# SPC315NC

# Manual de utilização

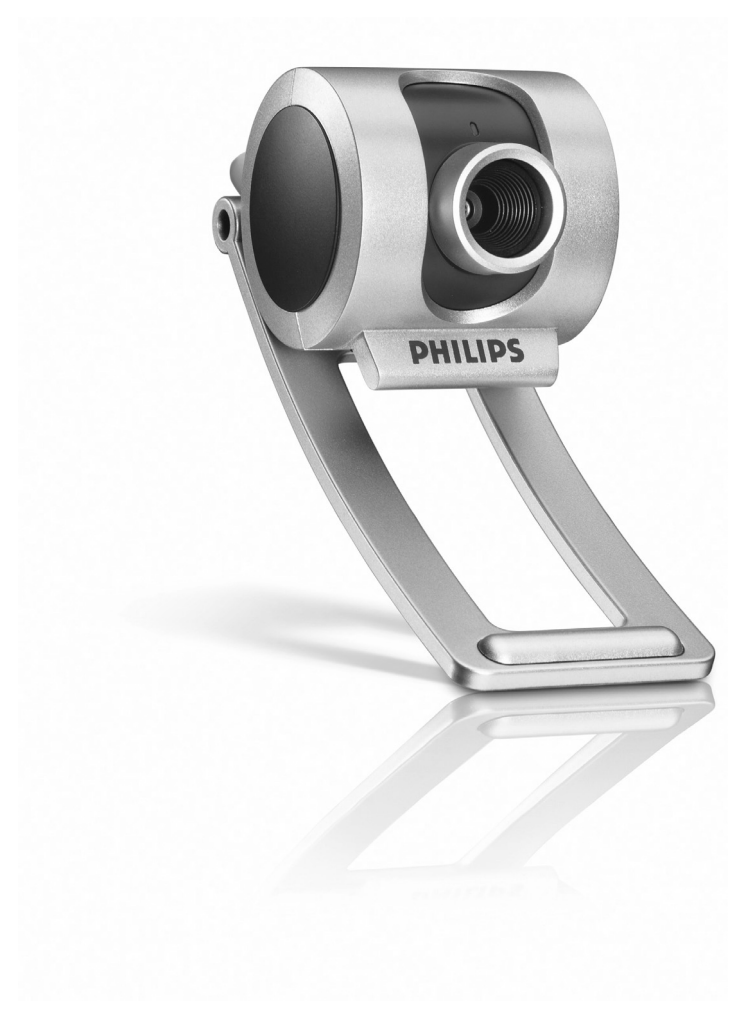

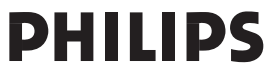

# Precisa de ajuda?

# **Ajuda online: http://www.philips.com/support**

Para ajuda interactiva, downloads e perguntas frequentes.

# O que vem na caixa?

Verifique se os seguintes artigos vêm na embalagem da SPC315NC da Philips. São fornecidos para ajudá-lo a configurar e utilizar a sua SPC315NC da Philips.

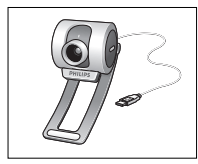

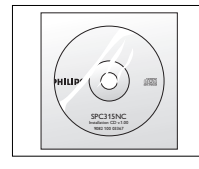

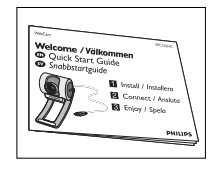

*Philips SPC315NC CD-ROM de instalação Manual de WebCam incluindo manual instalação rápida*

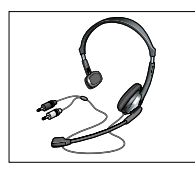

*Conjunto de auscultador e microfone* 

# Panorâmica das funções

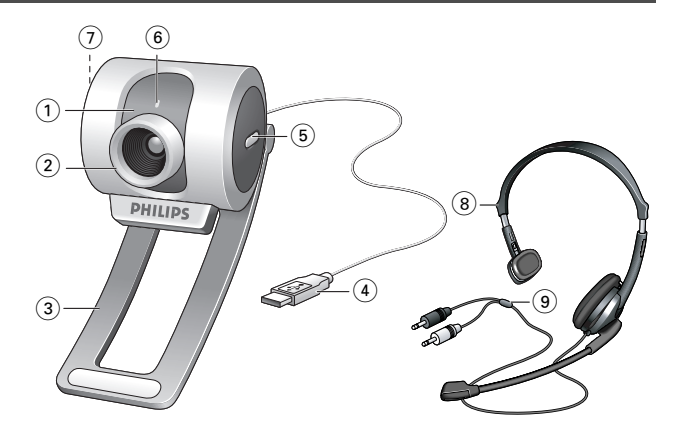

#### **1 Objectiva rotativa**

Para regular manualmente a focagem da imagem.

#### **2 Anel de focagem**

Para regular manualmente a focagem da imagem.

#### **3 Grampo, com pontas em borracha**

Para prender a WebCam ao monitor de secretária, ou ao ecrã do computador portátil.

#### **4 Ficha USB**

Para ligar a WebCam à porta USB do computador de secretária ou portátil.

A WebCam será alimentada pelo computador de secretária, ou portátil, quando efectuar a ligação à porta USB.

#### **5 Botão de fotografia instantânea**

Permite-lhe tirar fotografias sem utilizar o rato.

#### **6 LED de actividade**

Acende a azul quando a WebCam está a ser utilizada.

#### **7 Botão de arranque rápido**

Para o arranque rápido e fácil do software VLounge Premium.

#### **8 Conjunto com auscultador e microfone**

Para ouvir e falar como seu parceiro de encontro durante vídeo-conferência.

#### **9 Cabo de som**

Ficha preta, de auscultador  $(\mathbf{h})$  – para ligar a ficha de microfone à placa de som do PC.

Ficha cinzenta, de mcrofone (!) – para ligar a ficha verde, de auscultador, da placa de som do PC.

# Índice

- **2 Precisa de ajuda?**
- **3 O que vem na caixa?**
- **4 Panorâmica das funções**
- **5 Índice**
- **6 Bem**
- **7 Informações que deve ter em consideração**
- 7 Precauções de segurança
- 7 Copyright

#### **8 Instalação**

- 8 Instalar o software da WebCam
- 10 Ligar a WebCam ao PC de secretária ou portátil

#### **12 Definições da WebCam**

- 12 Comandos gerais
- 13 Comandos da imagem
- 14 Comandos áudio

#### **15 Utilizar as aplicações**

- 15 VLounge
- 16 Skype
- 16 MSN Messenger
- 17 Yahoo! Messenger
- 17 AOL Instant Messenger
- 17 Tirar fotografias instantâneas utilizando o Windows® XP

### **18 Características técnicas**

#### **19 Informações importantes**

- 19 Renúncia
- 19 Conformidade com FCC
- 20 Informações ambientais
- 20 Requisitos do sistema
- 20 Renúncia de garantia
- 20 Limitação de danos

# Bem

A WebCam SPC315NC da Philips que acabou de adquirir foi fabricada com os mais elevados padrões e permitir-lhe-á muitos anos de utilização sem problemas. Com a WebCam SPC315NC, vai obter imagens fantásticas e cores espantosas. Esqueça a instalação de placas de interface e fontes de alimentação independentes, já não vai precisar delas. A alimentação é fornecida directamente à WebCam através do cabo USB e esta transmite sinais áudio e vídeo directamente para o seu PC!

Após a instalação, a nova WebCam pode ser utilizada para diversas aplicações, tais como:

- Videoconferência: utilize a WebCam SPC315NC da Philips para conversas com vídeo e videoconferência (a WebCam SPC315NC da Philips funciona com o Skype, MSN Messenger,Yahoo! Messenger e AOL Messenger);
- E-mail com vídeo/Captura de vídeo: crie as suas apresentações de vídeo, mail com vídeo, demonstrações de produtos, vídeos de formação, vídeo clips de Internet, etc.;
- Fotografias instantâneas: utilize imagens em apresentações, crie postais ou envie-as por e-mail ou em disquete. A WebCam funciona com todas as aplicações que utilizam a interface TWAIN para aquisição de imagens.
- Edição e efeitos especiais: depois de gravar as imagens que pretende com a WebCam SPC315NC da Philips, estas podem ser facilmente editadas utilizando programas de edição de imagens ou de vídeo.

As secções seguintes deste manual apresentam uma descrição, passo a passo, sobre o processo de instalação e explicam a forma de utilizar a WebCam SPC315NC da Philips.

Leia cuidadosamente as instruções seguintes e guarde-as para consultas posteriores. Pode ser útil ter as instruções de utilização do PC à mão para eventual consulta.

### **Precauções de segurança**

Respeite as seguintes directrizes para garantir que a WebCam funcionará em segurança e de forma a evitar avarias.

- Não utilize a WebCam em condições ambientais fora dos seguintes intervalos: temperatura: 0°C a 40°C, humidade relativa: 45% ~ 85%.
- Não utilize nem guarde a WebCam:
	- exposta à luz solar directa;
	- num ambiente muito húmido e com pó;
	- perto de qualquer fonte de calor;
- Se molhar a máquina fotográfica, seque-a com um pano macio logo que seja possível.
- Se sujar a objectiva limpe-os com a escova da objectiva ou com um pano macio. NÃO toque na lente com os dedos.
- Limpe o exterior da WebCam com um pano macio.
- NÃO utilize líquidos de limpeza à base de álcool, álcool desnaturado, amoníaco, etc.
- NÃO tente desmontar nem reparar a WebCam pessoalmente. Não abra a WebCam. Caso ocorram problemas técnicos, devolva-a ao revendedor da Philips.
- NÃO utilize a WebCam dentro de água.
- Proteja a WebCam de óleo, fumo, vapor, humidade e poeira.
- Nunca aponte a objectiva da WebCam para o sol.

# **Copyright**

Copyright© 2003 por Philips Consumer Electronics B.V. Todos os direitos reservados. Nenhuma parte desta publicação pode ser reproduzida, transmitida, transcrita, guardada num sistema de recuperação ou traduzida para qualquer idioma ou linguagem de computador, em qualquer formato ou por qualquer meio, electrónico, mecânico, magnético, óptico, químico, manual ou outro, sem autorização prévia por escrito da Philips. Os nomes de marcas e produtos são marcas comerciais ou marcas registadas das respectivas empresas.

# Instalação

### **Instalar o software da WebCam**

O software fornecido funciona apenas em PCs com os sistemas operativos Microsoft® Windows® 98SE, ME, 2000 e XP.

#### *Notas!*

- *Desligue os cabos de todos os dispositivos USB (excepto o teclado USB e o rato USB) antes de começar.*
- *Não ligue ainda a WebCam. Introduza primeiro o CD-ROM de instalação.*
- *Tenha preparado o seu CD-ROM do Windows*®*.*
- *A WebCam SPC315NC é 'XP Plug & Play'. Isso significa que se utilizar o Windows XP e tiver instalado o Service Pack 2 e as mais recentes actualizações do Microsoft Windows XP, não precisa de instalar o controlador da WebCam SPC315NC. Basta ligar o cabo da WebCam e começar a utilizar a sua WebCam SPC315NC.*
- **1** Coloque o CD-ROM de instalação na unidade de CD-ROM/DVD do seu computador de secretária ou portátil.

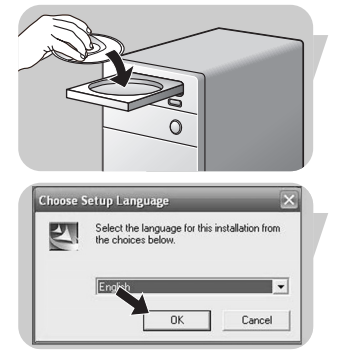

*> Após alguns segundos aparece automaticamente o 'Language selection screen' (Ecrã de selecção do idioma).*

#### *Nota!*

*Se o ecrã de 'Language selection' (Selecção de idioma) não aparecer automaticamente, abra o Explorador do Microsoft*® *Windows*® *e faça duplo clique sobre o ícone 'Set-up.exe' no directório do CD-ROM.*

- **2** Seleccione o seu idioma e faça clique sobre o botão '**OK**'. *> Aparece o seguinte ecrã.*
- **3** Seleccione pelo menos 'SPC315NC WebCam Driver' e 'Philips VLounge'.

Clique no botão '**Next**' (seguinte).

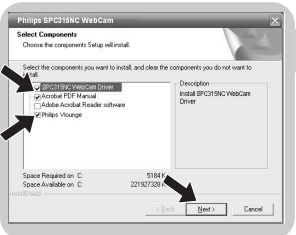

# Instalação

PO

- **IEAD THE FOLLOWING TERMS ("Agreement**<br>RE (defined below) PROVIDED BY ARCSOFT<br>COORDANCE WITH THIS AGREEMENT. IF<br>Y THIS AGREEMENT, PLEASE DO NOT USI<br>HIS SOFTWARE IN FORM OF CO WOTHOUT ITTED ONLY UN  $\epsilon$  Back .<br>In in nechanning the re-ECD-4793-8850-1FC1EA811914(Vdata1.ca  $2%$ Cancel .
- *> Aparece o seguinte acordo de licença de software.*
- **4** Faça clique sobre '**Yes**' ('Sim') para prosseguir a instalação.

*> Aparece o seguinte ecrã, incluindo uma barra de progressão.*

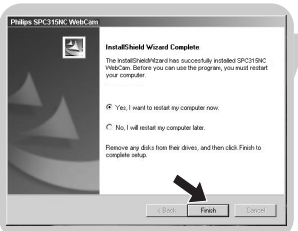

- *> É visualizado o seguinte ecrã quando a instalação é concluída com êxito.*
- **5** Clique '**Finish**' ('Concluir').
- **6** Quando tiver terminado de instalar o software, reinicialize o PC de secretária ou portátil.
	- *> Depois da instalação, será criado um atalho, na área de trabalho do computador, para o V(ideo)-Lounge .*
	- *> Através do VLounge terá acesso a todo o software relacionado com a câmara. Consulte a secção sobre 'Utilizar as aplicações'.*
- **7** Pode agora ligar a WebCam ao computador.

# Instalação

### **Ligar a WebCam ao PC de secretária ou portátil**

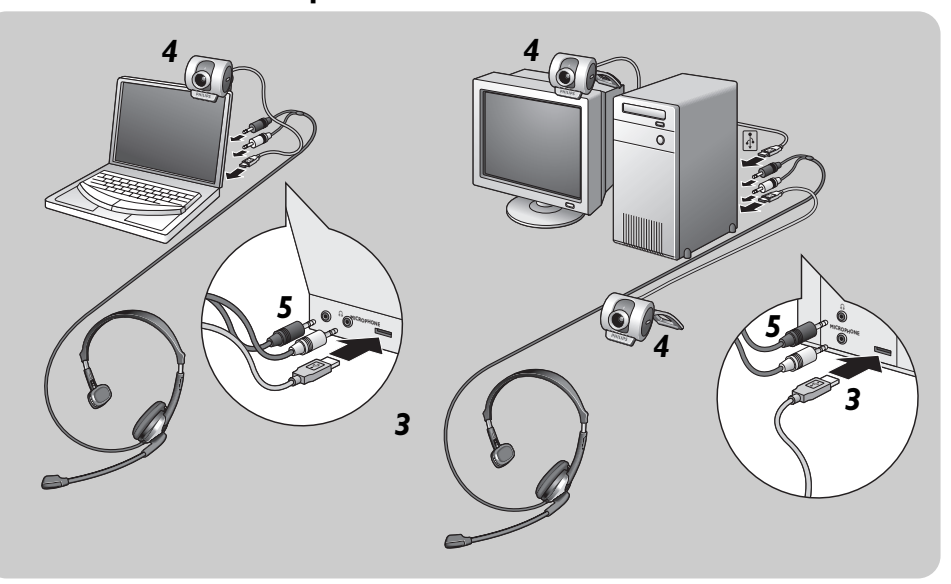

- **1** Lembre-se de usar o CD de instalação antes de ligar a WebCam ao PC de secretária ou portátil.
- **2** Ligue o PC de secretária ou portátil.
- **3** Ligue a ficha USB da câmara à porta USB do PC de secretária ou portátil.
	- *> A WebCam será alimentada através do PC de secretária ou portátil.*
- **4** Use o grampo e as pinças de borracha para prender a WebCam ao monitor do PC de secretária ou ao ecrã do portátil, ou dobre o suporte e coloque a WebCam na secretária.
- **5** Ligue o cabo de som do conjunto de auscultador e microfone à placa de som do computador de secretária ou portátil.
	- Ligue a ficha preta de auscultador (n) à tomada de auscultador na placa de som do PC.
	- Ligue a ficha cinzenta do microfone (!) à tomada de microfone, verde, na placa de som.

# Definições da WebCam

A propriedade do vídeo da Philips SPC315NC pode ser alterada dentro de uma aplicação, ou de forma independente fazendo clique sobre o ícone VProperty ' i que se encontra na barra de tarefas do Windows no canto inferior direito do ecrã. A maioria das aplicações podem mostrar uma imagem de vídeo de 'prévisualização ao vivo' no monitor. Utilize sempre esta opção para verificar no ecrã o efeito da alteração das definições.

### **Comandos gerais**

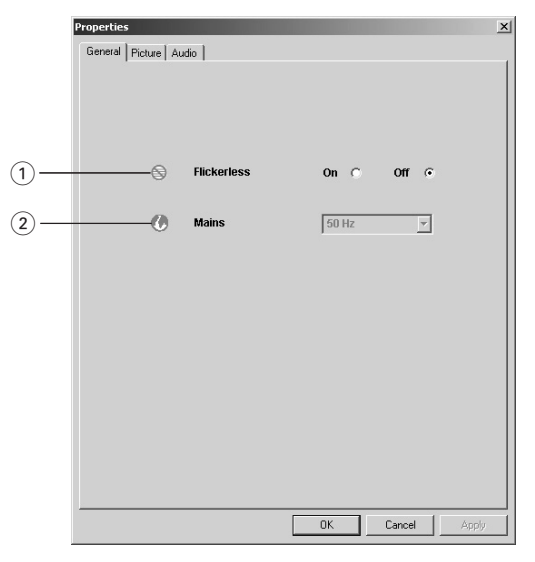

#### 1 Flickerless (Imagem sem intermitência)

A opção Flickerless (ausência de cintilação) deve ser utilizada apenas em condições de luz cintilante (por exemplo, lâmpadas fluorescentes ou de néon) para evitar imagens de vídeo com cintilação ou com cores estranhas. Se esta opção for utilizada em condições normais de iluminação, pode ocorrer uma sobre-exposição da imagem de vídeo.

#### 2 Region (Região)

Se estiver a utilizar a SPC315NC da Philips na Europa, seleccione '50 Hz' e se estiver a utilizar a SPC315NC da Philips na América do Norte, seleccione

'60 Hz'. Para a Ásia, a definição depende da tensão da rede eléctrica pública. Por exemplo, para a China, seleccione '50 Hz' e para Taiwan, seleccione '60 Hz'. Para o Japão a definição de região é diferente.

Verifique a tensão da rede pública onde se encontra para seleccionar a definição de 'Região' correcta.

# Definições da WebCam

### **Comandos da imagem**

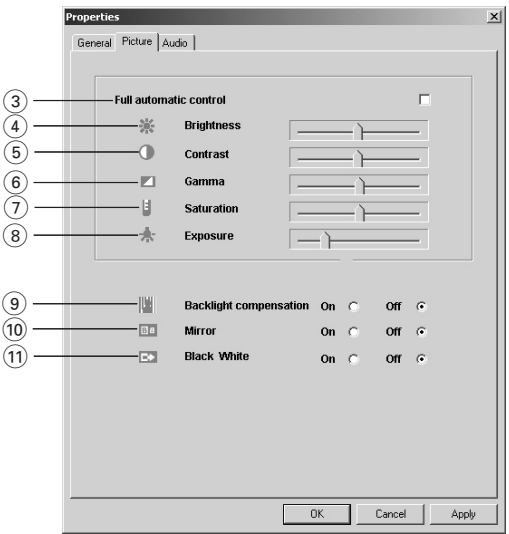

#### 3 Full automatic control (Controlo automático total): on/off (ligado/desligado)

Este modo de controlo automático total proporciona uma forma muito fácil de obter o máximo rendimento da WebCamSPC315NC da Philips. Em alternativa, pode optar por dispor do máximo controlo manual das definições da WebCam desligando o modo de controlo automático total. O controlo automático total 'ligado' é a definição preferencial para uma utilização normal.

As técnicas activas no modo de controlo automático total são:

- *Controlo automático da exposição* e controlo automático do equilíbrio de brancos, para fornecer o melhor sinal de fonte de vídeo possível;
- *Selecção automática de taxa de trama* para maior sensibilidade da WebCam em condições de fraca iluminação.

#### 4 Brightness (Brilho)

A opção de brilho permite-lhe regular o brilho da imagem ou vídeo visualizado de acordo com a sua preferência. Utilize a barra de deslocamento para encontrar a definição preferida.

#### 5 Contrast (Contraste)

A opção de contraste permite-lhe controlar a relação entre preto e brilho de acordo com a sua preferência. Utilize a barra de deslocamento para encontrar a definição preferida.

#### 6 Gamma (Gama)

A opção de gama permite-lhe clarear áreas escuras dentro da imagem ou vídeo visualizado e discernir mais detalhes sem provocar sobre-exposição de áreas já claras. Utilize a barra de deslocamento para encontrar a definição preferida.

#### 7 Saturation (Saturação)

A opção de saturação permite-lhe definir a reprodução de cor desde imagem ou vídeo a preto e branco até à cor máxima de acordo com a sua preferência. Utilize a barra de deslocamento para encontrar a definição preferida.

#### 8 Exposure (Exposição)

A definição de exposição determina a quantidade de luz que irá incidir sobre o microprocessador do sensor de vídeo controlando o ganho e a velocidade do obturador; Do mesmo modo manual, pode controlar manualmente as definições de ganho e velocidade do obturador. O modo automático total 'ligado' desactiva os controlos de exposição.

9 Backlight compensation (Compensação de contraluz) Active a compensação de contraluz para melhorar a qualidade da imagem quando tiver uma cena em que o fundo apresentar um nível de iluminação elevado (por exemplo, quando estiver sentado à frente de uma luz forte).

#### 0 Mirror (Espelho)

Ao fazer clique sobre a caixa de verificação 'Mirror Image' ('Imagem espelhada'), a imagem fica reflectida horizontalmente. Esta função pode ser aplicada para utilizar a SPC315NC da Philips e o monitor como um espelho, ou para tirar fotografias de imagens espelhadas.

#### (1) Black and white (Preto e branco)

A caixa de verificação 'Black and white' (Preto e branco) é utilizada para passar de imagens a cores para preto e branco e vice-versa.

# Definições da WebCam

### **Comandos áudio**

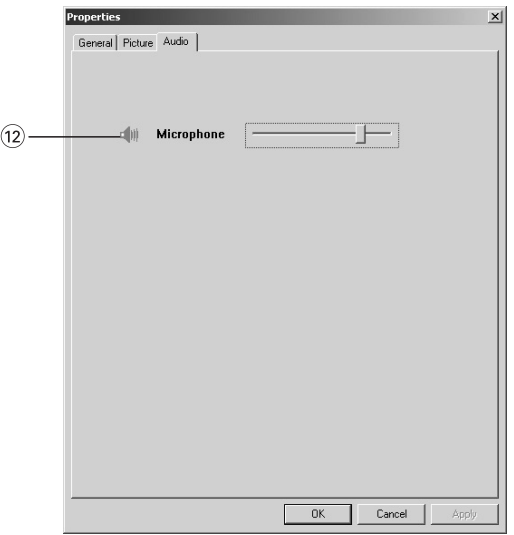

### @ Barra de deslocamento do volume

Esta barra de deslocamento permite controlar manualmente o 'microphone volume' (volume do microfone).

# Utilizar as aplicações

### **VLounge**

Pode ter acesso a todas as aplicações relacionadas com a câmara, através da aplicação Philips V(ideo)-Lounge.VLounge é a aplicação central para acesso fácil à sua WebCam Philips e a todas as aplicações de imagem e vídeo instaladas durante a instalação da webcam.

**•** Abra o VLounge através do menu de abertura rápida do Windows, na barra de tarefas, através do grupo de programas 'SPC315NC WebCam', ou clicando no ícone do VLounge no ambiente de trabalho.

*> A aplicação Lounge será aberta, e aparece o ecrã de selecção do VLounge.*

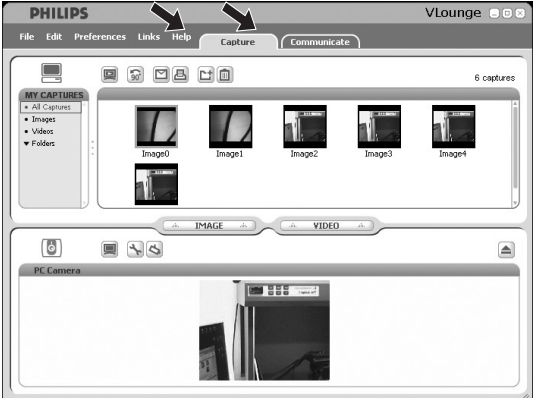

- **•** No menu 'Capture' pode transferir, prever, editar, enviar por email, imprimir e organizar as suas fotografias e gravações de vídeo
- Para mais assistência, leia a documentação de ajuda que se encontra na opção 'Help' da barra de menus do VLounge.

# Utilizar as aplicações

#### **Skype**

Pode descarregar e instalar o software Skype através do sítio do Skype na internet:

http://www.skype.com.

Por favor, siga as instruções no ecrã durante o descarregamento e instalação do Skype.

### **MSN Messenger**

Pode transferir e instalar o MSN Messenger a partir dos websites do MSN Messenger da Microsoft. Na lista abaixo irá encontrar o endereço do website do seu país para transferir o MSN Messenger:

Alemanha - http://messenger.msn.de Áustria - http://messenger.msn.at Bélgica (Francês) - http://messenger.fr.msn.be Bélgica (Holandês) - http://messenger.msn.be Dinamarca - http://messenger.msn.dk Espanha: - http://messenger.msn.es EUA - http://messenger.msn.com Finlândia - http://messenger.msn.fi França - http://messenger.msn.fr Holanda - http://messenger.msn.nl Itália - http://messenger.msn.it Noruega - http://messenger.msn.no Portugal - http://messenger.msn.com Reino Unido - http://messenger.msn.co.uk Suécia - http://messenger.msn.se Suíça (Alemão) - http://messenger.msn.ch Suíça (Francês) - http://messenger.fr.msn.ch

Siga as instruções no ecrã durante a transferência e instalação do MSN Messenger.

# Utilizar as aplicações

### **Yahoo! Messenger**

Pode transferir e instalar o Yahoo! Messenger através dos websites do Yahoo! Messenger. Na lista abaixo irá encontrar o endereço do website para o seu país para transferir o Yahoo! Messenger:

Alemanha - http://de.messenger.yahoo.com/ Áustria - http://messenger.yahoo.com Bélgica - http://messenger.yahoo.com Dinamarca - http://dk.messenger.yahoo.com/ Espanha - http://es.messenger.yahoo.com/ EUA - http://messenger.yahoo.com Finlândia - http://messenger.yahoo.com França - http://fr.messenger.yahoo.com/ Holanda - http://messenger.yahoo.com Itália - http://it.messenger.yahoo.com/ Noruega - http://no.messenger.yahoo.com/ Portugal - http://messenger.yahoo.com Reino Unido - http://uk.messenger.yahoo.com Suécia - http://se.messenger.yahoo.com/ Suíça - http://messenger.yahoo.com

Sigas as instruções no ecrã durante a transferência e instalação do Yahoo! Messenger.

### **AOL Instant Messenger**

Pode transferir e instalar o AOL Instant Messenger através do website da América Online. Abaixo é indicado o endereço do website para transferir o AOL Instant Messenger:

http://www.aim.com/

Siga as instruções no ecrã durante a transferência e instalação do AOL Instant Messenger.

### **Tirar fotografias instantâneas utilizando o Windows® XP**

Pode utilizar o Microsoft<sup>®</sup> Windows® XP para tirar fotografias instantâneas com a sua WebCam SPC315NC da Philips.

Se precisar de assistência adicional, consulte os tópicos de 'Help' (Ajuda) do Microsoft® Windows® XP. Procure por 'Get picture' (Tirar fotografia).

# Características técnicas

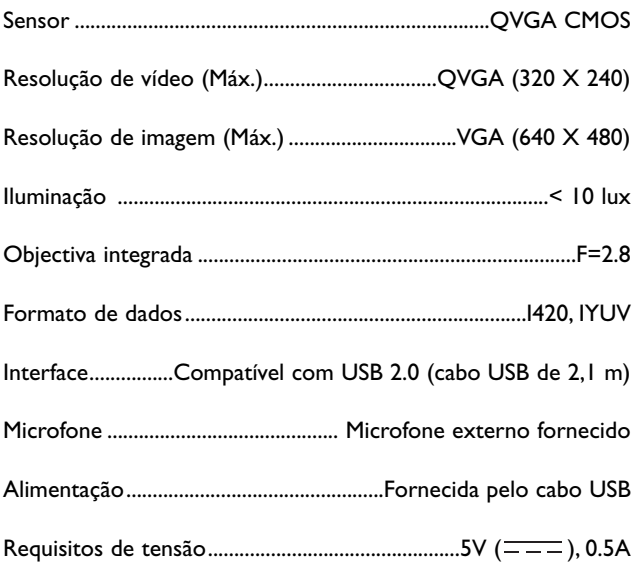

# Informações importantes

### **Renúncia**

A Philips não oferece qualquer garantia, seja de tipo for, relativamente a este material, incluindo mas não se limitando a, garantias implícitas de comercialização e adequação a um fim específico. A Philips não assume nenhuma responsabilidade por quaisquer erros que possam surgir neste documento. A Philips não se compromete a actualizar nem a manter actualizadas as informações contidas neste documento.

### **Conformidade com FCC**

Este dispositivo está em conformidade com a Parte 15 dos Regulamentos FCC. O funcionamento está sujeito às duas condições seguintes:

- **1** este dispositivo não pode provocar interferências prejudiciais, e
- **2** este dispositivo deve aceitar quaisquer interferências recebidas, incluindo interferências que possam provocar um funcionamento indesejado.

#### *Nota!*

*Este aparelho foi testado e verificou-se que cumpre os limites de um dispositivo digital de classe B, em conformidade com a Secção 15 dos Regulamentos FCC. Estes limites foram concebidos de forma a oferecer protecção razoável contra interferências prejudiciais numa instalação residencial. Este equipamento produz, utiliza e pode emitir energia de frequência de rádio. Se não for instalado e utilizado de acordo com as instruções, pode provocar interferências prejudiciais nas comunicações via rádio. No entanto, não existe qualquer garantia de que as interferências não possam ocorrer numa determinada instalação. Se este equipamento provocar interferências prejudiciais na recepção de rádio ou televisão, que podem ser detectadas ao desligar e ligar o equipamento, tente eliminar essas interferências através de uma ou várias das seguintes medidas:*

- *Reoriente e reposicione a antena receptora.*
- *Aumente a distância entre o equipamento e o receptor.*
- *Ligue o equipamento a uma tomada de um circuito diferente daquele em que está ligado o receptor.*
- *Consulte o revendedor ou um técnico especializado de rádio/TV para obter ajuda.*

Qualquer modificação não autorizada neste equipamento pode resultar na revogação da autorização para utilizar o equipamento.

# PO **Informações importantes**

### **Informações ambientais**

#### *Eliminação do seu antigo produto*

O seu produto foi desenhado e fabricado com matérias-primas e componentes de alta qualidade, que podem ser reciclados e reutilizados.

Quando este símbolo, com um latão traçado, está afixado a um produto significa que o produto é abrangido pela Directiva Europeia 2002/96/EC

Informe-se acerca do sistema de recolha selectiva local para produtos eléctricos e electrónicos.

Aja de acordo com os regulamentos locais e não descarte os seus antigos produtos com o lixo doméstico comum. A correcta eliminação do seu antigo produto ajuda a evitar potenciais consequências negativas para o meio ambiente e para a saúde pública.

#### *AVISO*

Os sacos de plástico podem ser perigosos. Para evitar o perigo de asfixia, mantenha este saco fora do alcance de bebés e crianças.

### **Requisitos do sistema**

- Microsoft® Windows® 98SE/2000/ME ou XP;
- Pentium® III, 500 Mhz ou equivalente;
- 128 Mb RAM e 100 Mb de espaço livre no disco rígido;
- Uma porta USB livre e unidade de CD-ROM ou DVD.

# **Renúncia de garantia**

O software do CD-ROM fornecido é vendido 'tal como está e sem garantias explícitas ou implícitas. Dada a variedade de ambientes de software e hardware em que este programa pode ser instalado, não se oferece nenhuma garantia de adequação a uma finalidade particular.

# **Limitações de danos**

O fornecedor não será responsável por danos indirectos, especiais, incidentais ou consequenciais (incluindo danos por perdas comerciais, perda de lucros, ou equivalentes), com base em infracção do contrato, delito (incluindo negligência), responsabilidade do produto ou outra, mesmo se o fornecedor ou os respectivos representantes tenha sido notificados da possibilidade desses danos e mesmo que se verifique que uma solução definida no presente não cumpra a respectiva finalidade essencial.

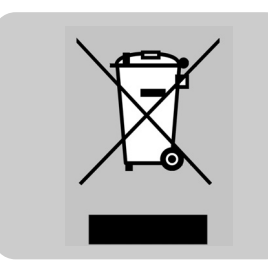

# **PHILIPS**